# Uniwersytet w Białymstoku Wydział Matematyki i Informatyki

Instytut Matematyki

Paulina Kozłowska

# Aplikacja internetowa wspomagająca prowadzenie dziennika szkolnego

*Praca dyplomowa napisana pod kierunkiem* dr. Mariusza Żynela

Białystok 2018

Składam serdeczne podziękowania dr. Mariuszowi Żynelowi za wsparcie, nieocenione rady oraz każdą życzliwość i poświęcony mi czas.

Paulina Kozłowska

# **Spis treści**

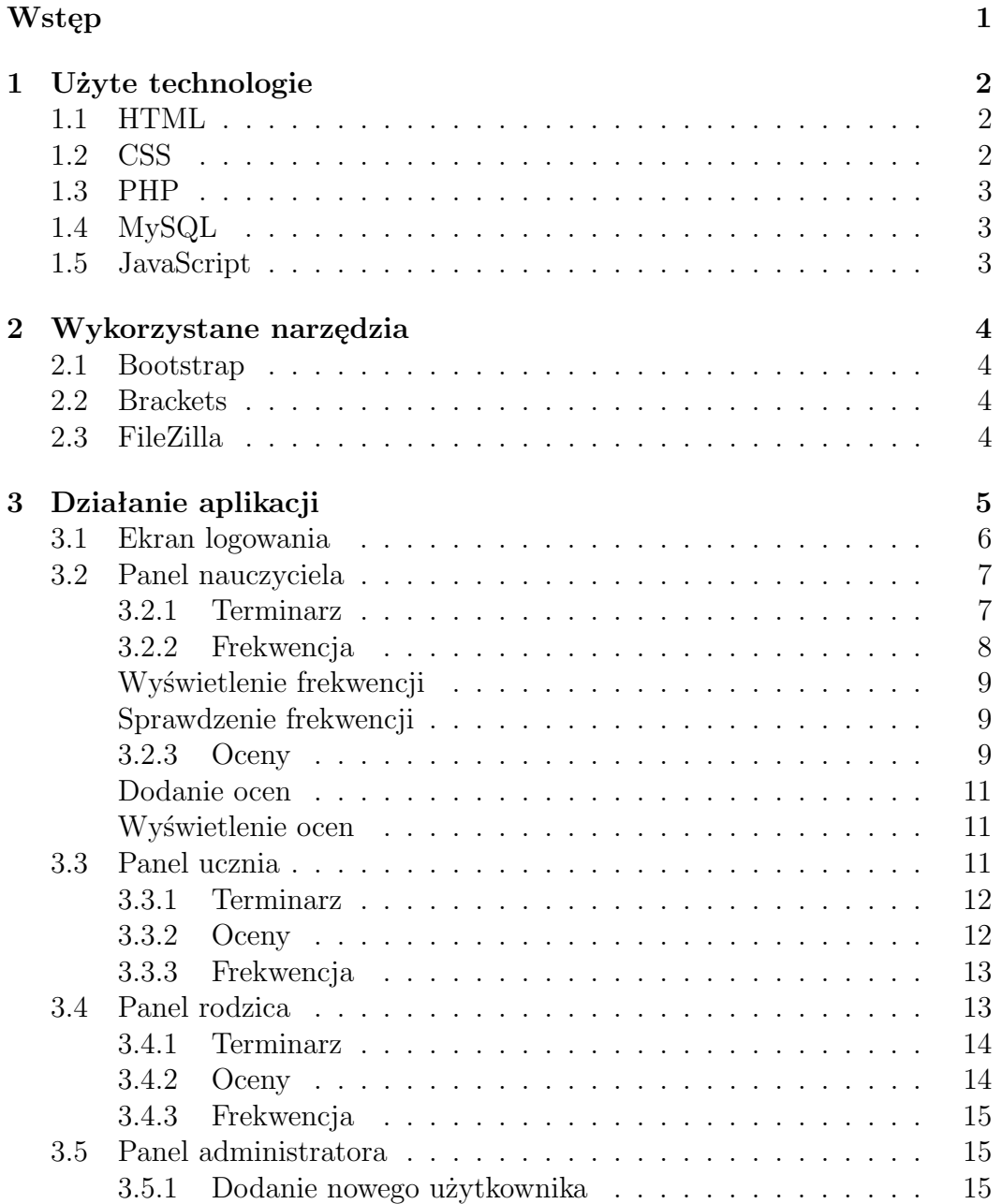

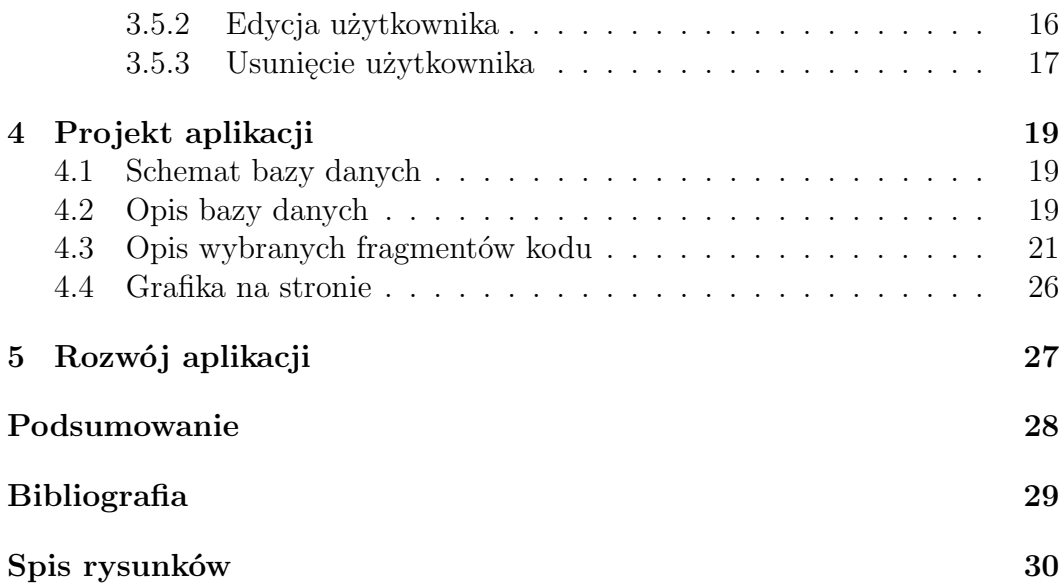

# <span id="page-4-0"></span>**Wstęp**

Innowacyjne podejście Paula Barana, twórcy koncepcji sieci Internet sprawiło, że stał się on największym wynalazkiem w historii ludzkości. Nadejście nowej ery przy dynamicznym postępie technologii zdeterminowało powstanie aplikacji internetowych.

Każdy z nas traktuje komputer oraz dostęp do Internetu jako niezbędny element naszego codziennego życia, dla wielu z nas są one warunkiem umożliwiającym pracę oraz kształcenie się. Nowe podejście do różnych metod nauczania pełni ogrom ważnych funkcji w wychowaniu i wprowadzeniu w życie młodego człowieka.

System e-dziennik poprawia komfort pracy nauczyciela i pomaga zaoszczędzić czas, poza tym usprawnia proces komunikacji między rodzicem, a kadrą wychowawczą.

Celem mojej pracy będzie stworzenie aplikacji internetowej wspomagającej prowadzenie dziennika szkolnego, która ułatwi funkcjonowanie instytucji oświatowo-wychowawczej. Składać się na nią będzie aplikacja internetowa pod nazwą *Scuela* oraz część teoretyczna zawierająca metody i narzędzia dzięki, którym powstała, sposób poruszania się po witrynie, jej funkcjonalność, schemat bazy danych oraz istotne fragmenty kodu źródłowego. Ze względu na zawartość aplikacji, mój projekt zostanie dedykowany dla uczniów klas 4-8.

# <span id="page-5-0"></span>**Rozdział 1**

# **Użyte technologie**

### <span id="page-5-1"></span>**1.1 HTML**

*(ang. Hyper - Text Markup Language)* jest hipertekstowym językiem znaczników, który ma ogromne zastosowanie podczas tworzenia stron internetowych. Strony te mogą być odwiedzane przez każdego użytkownika mającego dostęp do sieci. Zadaniem znaczników jest informowanie przeglądarki, w jaki sposób ma być reprezentowany tekst, obrazy i inne elementy dla użytkownika.

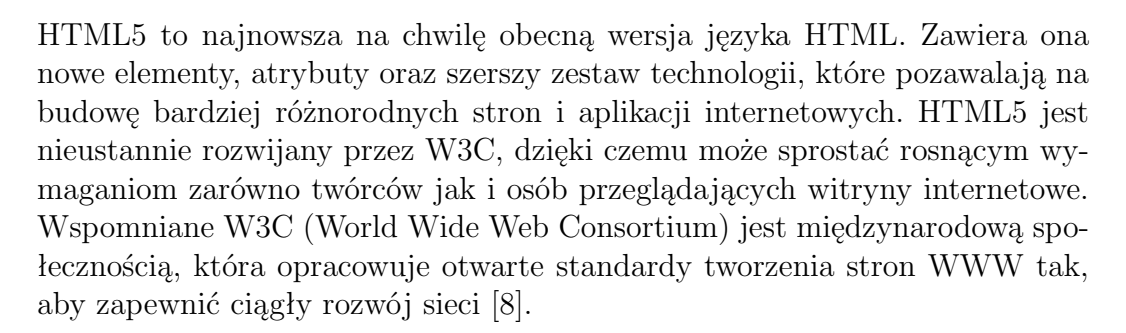

### <span id="page-5-2"></span>**1.2 CSS**

*(ang. Cascading Style Sheets)* jest językiem służącym do opisu sposobu prezentacji stron WWW. Stworzony w 1996r. przez organizację W3C stał się integralną częścią HTML. Arkusz stylów CSS to lista zasad definiujących formę, w jakiej ma zostać wyświetlona (za pomocą przeglądarki) zawartość danego elementu HTML lub XHTML (m.in. kolor tekstu, rodzina czcionek, tło, marginesy,

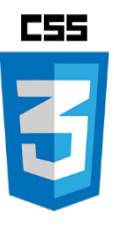

**HTML** 

listy, tabele). Jedną z zalet wykorzystania języka jest większa możliwość pozycjonowania elementów na stronie.

Aktualną wersją CSS jest CSS3 i ma ona na celu rozszerzenie CSS2.1. Jej rozwój przyniósł wiele długo oczekiwanych nowości np. cienie, gradienty, przejścia, animacje a także podział na moduły [\[1\]](#page-32-2).

## <span id="page-6-0"></span>**1.3 PHP**

*(ang. Hypertext Preprocessor)* jest językiem programowania stworzonym w celu tworzenia dynamicznych stron internetowych. Strony te są interaktywnie obsługiwane przez komputer zwany serwerem WWW. PHP powstał dzięki skryptom stworzonym przez

Rasmusa Lerdorfa w roku 1994. Początkowo napisane zostały w języku Perl, jednak po pewnym czasie przepisano je w języku C, co doprowadziło do powstania PHP [\[3\]](#page-32-3).

Obecną wersją PHP jest PHP 7.2.1. Wyróżnia się on m.in. poprawioną składnią zmiennych, wewnętrznie logiczną i zupełną, nowymi operatorami i funkcjami oraz umożliwia skorzystanie z typów skalarnych.

# <span id="page-6-1"></span>**1.4 MySQL**

Jest całkowicie funkcjonalnym systemem zarządzania relacyjnymi bazami danych. Każda baza służy do przechowywania, odczytywania, przeszukiwania oraz sortowania znajdujących się w niej rekordów. MySQL umożliwia do nich dostęp wielu użytkownikom jednocześnie. W połączeniu z językiem PHP pozwala na tworzenie zaawansowanych witryn internetowych [\[3\]](#page-32-3).

W swojej aplikacji do łączenia się z bazą i wysyłania do niej zapytań, wykorzystałam moduł MySQLi, który pojawił się w PHP5 oraz wymaga MySQL w wersji minimum 4.1.3.

# <span id="page-6-2"></span>**1.5 JavaScript**

To obiektowy język skryptowy, który pozwala na wprowadzenie do strony elementów interaktywnych. Służy do konwersji statycznych stron internetowych tworzonych za pomocą HTML i CSS na dynamiczne. Kod źródłowy JavaScript może znajdować się na każdej stronie lub na zewnętrznym pliku wywoływanym na żądanie witryny.

Aplikacja *Scuela* używa JavaScript m.in. do wyświetlania aktualnej daty i godziny z komputera.

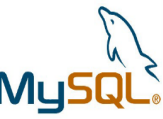

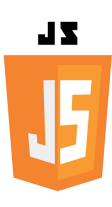

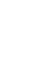

# <span id="page-7-0"></span>**Rozdział 2**

# **Wykorzystane narzędzia**

## <span id="page-7-1"></span>**2.1 Bootstrap**

Jest zestawem narzędzi opartych na otwartym oprogramowaniu, stworzonym po to, by ułatwić tworzenie interfejsu graficznego witryn oraz aplikacji internetowych. Ciągły rozwój umożliwia dostęp do nowych funkcji, przykładem jest m.in. responsywność stron czy ogromny wybór wtyczek JQuery.

Funkcja *carousel* została wykorzystana w projekcie aplikacji internetowej w panelu rodzica. Pozwala ona na wyświetlanie automatycznego pokazu slajdów złożonych z wybranych zdjęć oraz treści.

## <span id="page-7-2"></span>**2.2 Brackets**

Jest edytorem tekstowym, opartym na licencji wolnego oprogramowania. Ułatwia pisanie kodu w języku m.in. HTML, JavaScript czy CSS. Wszelkie modyfikacje wprowadzane w kodzie są natychmiastowo przedstawiane w przeglądarce internetowej. Usprawnia to proces tworzenia witryny.

## <span id="page-7-3"></span>**2.3 FileZilla**

To wieloplatformowy klient FTP, SFTP i FTPS z bogatą listą funkcji obsługujących systemy Windows, Mac OS X, Linux i inne. Dynamiczne narzędzia FileZilla pomagają w bezproblemowym przenoszeniu plików między lokalnym komputerem a serwerem witryny.

Na przykład program Filezilla umożliwia porównywanie plików z plikami serwera w katalogu w celu zarządzania synchronizowaniem plików. Pozwala przeglądać zakładki między serwerami i przesyłać do nich jednocześnie pliki [\[5\]](#page-32-4).

4

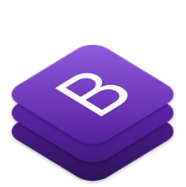

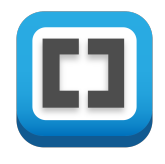

# <span id="page-8-0"></span>**Rozdział 3 Działanie aplikacji**

Aplikacja internetowa wspomagająca prowadzenie dziennika szkolnego jest dostępna pod adresem: <scuela.pl>. W menu strony głównej (Rysunek 3.1) znajdują się odnośniki, dzięki którym nauczyciel ma możliwość m.in pogłębiania swojej wiedzy, korzystając z kursów i szkoleń oraz uczestniczenia w atrakcyjnych programach i projektach badawczych organizowanych w kraju i na świecie.

Pozycja *Dla uczniów* zawiera odsyłacze do zewnętrznych stron za pomocą, których uczeń może już dziś zadbać o swoją przyszłość, uzyskać informacje na temat stypendiów, studiów czy aktualnego zapotrzebowania na pracę. Ponadto każdy użytkownik może skorzystać z e-learningu, wygodnej formy szkolenia przez Internet bez konieczności fizycznego uczestnictwa na zajęciach. Ostatnia pozycja *Kontakt* przenosi do podstrony zawierającej informacje kontaktowe, czyli numer telefonu, adres e-mail oraz adres internetowy witryny.

<span id="page-8-1"></span>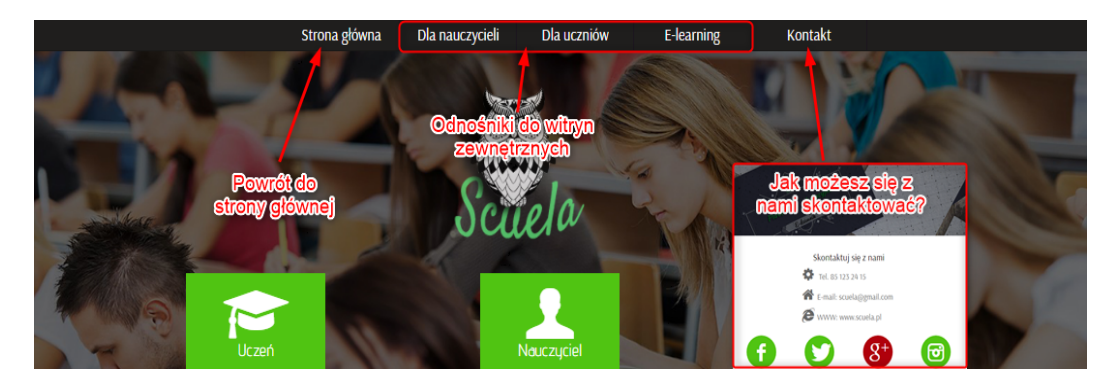

Rysunek 3.1: *Źródło: [scuela. pl](scuela.pl)*

Przekierowanie do ekranu logowania odbywa się po kliknięciu w odpowiedni element wskazany na obrazku (Rysunek 3.2).

<span id="page-9-1"></span>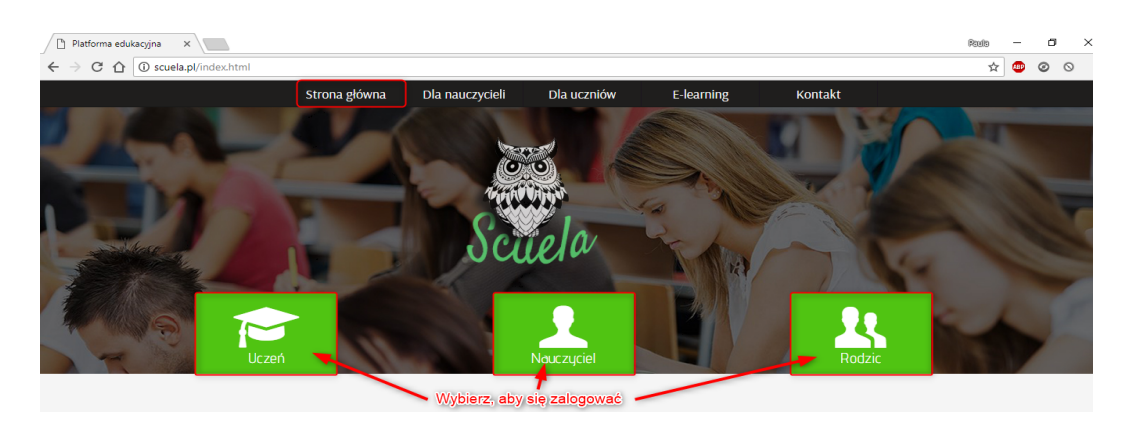

Rysunek 3.2: *Źródło: [scuela. pl](scuela.pl)*

### <span id="page-9-0"></span>**3.1 Ekran logowania**

Każdy uprawniony użytkownik posiada indywidualny login oraz hasło, dzięki którym może zalogować się do systemu. W przypadku braku danych do logowania, które są konieczne, aby uzyskać dostęp do konta, należy zwrócić się do administratora witryny.

<span id="page-9-2"></span>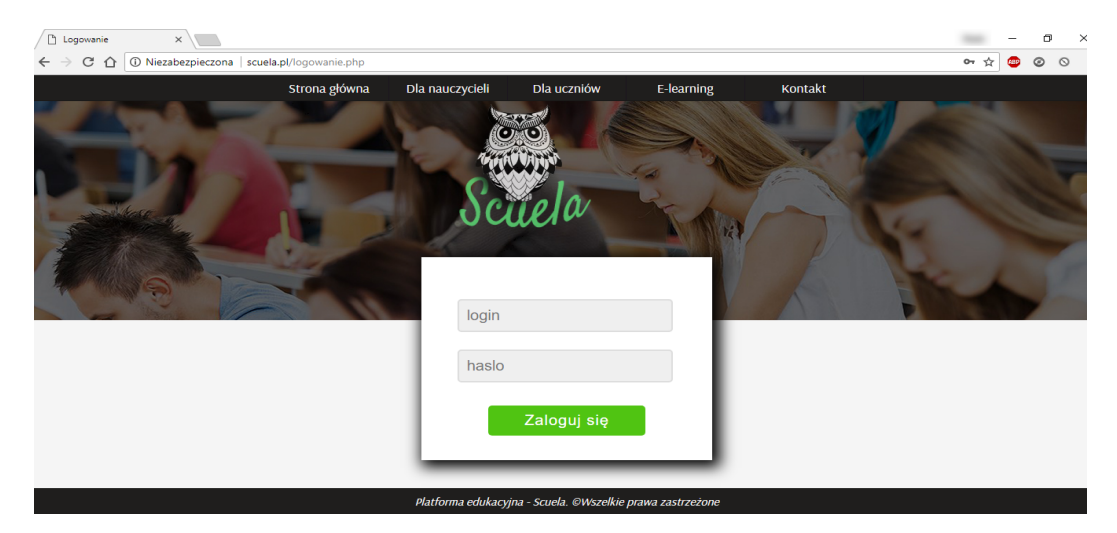

Rysunek 3.3: *Źródło: [scuela. pl/ logowanie. php](scuela.pl/logowanie.php)*

### <span id="page-10-0"></span>**3.2 Panel nauczyciela**

Na podstawie wprowadzonych danych podczas logowania, system weryfikuje osobę następnie przekierowuje ją na odpowiednią witrynę, w tym przypadku stronę główną nauczyciela. Jako prowadzący, użytkownik ma prawo do wstawiania ocen z prowadzonych przez siebie zajęć, wyświetlania terminarza oraz weryfikowania obecności.

<span id="page-10-2"></span>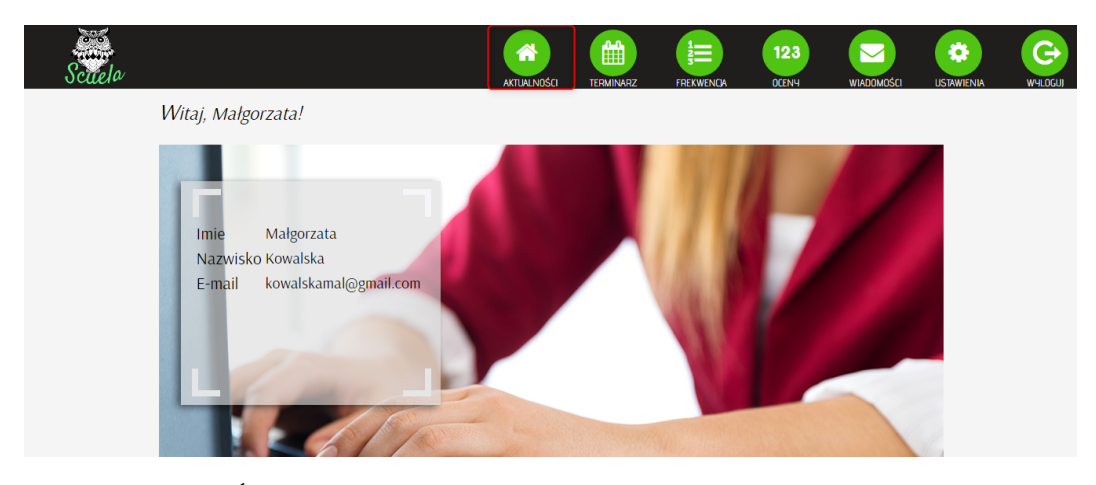

Rysunek 3.4: *Źródło: [scuela. pl/ nauczyciel/ GlownaNauczyciele. php](scuela.pl/nauczyciel/GlownaNauczyciele.php)*

#### <span id="page-10-1"></span>**3.2.1 Terminarz**

Aplikacja *Scuela* zawiera tygodniowy plan lekcji. Dzięki temu spełnia swoje zadanie, dostarczając szczegółowych informacji o każdej zaplanowanej lekcji włącznie z numerem sali. Na obrazku (Rysunek 3.5) widać, że aktualnie zalogowany użytkownik (nauczyciel) w ciągu tygodnia prowadzi dwa przedmioty: matematykę oraz religię/etykę. W tabeli zawarta została dokładna godzina wraz z dniem, w którym odbędą się konkretne zajęcia. Po prawej stronie znajduje się panel wyświetlający aktualną datę oraz godzinę.

Uwaga. Ważne jest, aby wszelkie zastępstwa i inne zmiany były niezwłocznie zgłaszane dla administratora witryny, tak by mógł on jak najszybciej dokonać modyfikacji.

<span id="page-11-1"></span>

| කය<br>7447 |                          |                           |                           |                          | 谷<br><b>AKTUALNOŚCI</b> | ▦<br><b>TERMINARZ</b> | 這<br><b>FREKWENCA</b> | 123<br><b>OCENY</b> | $\rm \sim$<br><b>WIADOMOŚCI</b> | ٠<br><b>USTAWIENIA</b> | Ġ<br><b>WYLOGL</b> |
|------------|--------------------------|---------------------------|---------------------------|--------------------------|-------------------------|-----------------------|-----------------------|---------------------|---------------------------------|------------------------|--------------------|
|            | Poniedziałek             | Wtorek                    | Środa                     | Czwartek                 | Piątek                  | Sobota                | Niedziela             |                     |                                 |                        |                    |
| 8:00       | Matematyka<br>Sala: 1    | Religia/Etyka<br>Sala: 9  |                           |                          |                         |                       |                       | Marzec, 2018        |                                 |                        |                    |
| 9:00       |                          | Matematyka<br>Sala: 9     |                           |                          |                         |                       |                       |                     |                                 |                        |                    |
| 10:00      | Matematyka<br>Sala: 8    |                           | Religia/Etyka<br>Sala: 18 |                          |                         |                       |                       |                     |                                 |                        |                    |
| 11:00      |                          |                           |                           |                          |                         |                       |                       |                     |                                 |                        |                    |
| 12:00      | Religia/Etyka<br>Sala: 7 |                           |                           | Religia/Etyka<br>Sala: 9 |                         |                       |                       | 01:22:07            |                                 |                        |                    |
| 13:00      |                          | Religia/Etyka<br>Sala: 14 |                           |                          | Matematyka<br>Sala: 7   |                       |                       | Poniedziałek        |                                 |                        |                    |
| 14:00      |                          |                           |                           |                          |                         |                       |                       | 05 Marzec           |                                 |                        |                    |
| 15:00      |                          |                           |                           |                          |                         |                       |                       | ×                   |                                 |                        |                    |

Rysunek 3.5: *Źródło: [scuela. pl/ nauczyciel/ TerminarzNauczyciel. php](scuela.pl/nauczyciel/TerminarzNauczyciel.php)*

#### <span id="page-11-0"></span>**3.2.2 Frekwencja**

#### **Wyświetlenie frekwencji**

Przeglądanie frekwencji jest możliwe na każdy dzień. Po wybraniu nazwy klasy oraz daty następnie zaakceptowaniu przyciskiem *Wyświetl frekwencję*, system pokazuje listę uczniów oraz rodzaj frekwencji, przyporządkowany odpowiednio do numeru lekcji dla każdego z uczniów. Na tej podstawie nauczyciel może sprawdzić czy zweryfikowana przez niego obecność została poprawnie zapisana w bazie.

W przypadku pomyłki podczas wstawiania frekwencji, prowadzący ma możliwość ponownego uzupełnienia formularza, poprzez kliknięcie na godzinę, tak jak to zaprezentowano na zdjęciu (Rysunek 3.6). Modyfikacja ta, może dotyczyć każdego dnia. Dzięki zastosowaniu tego rozwiązania, istnieje opcja usprawiedliwiania nieobecności za określony okres.

<span id="page-11-2"></span>

|                                                                                                    |                |                                 |      |      | Lekcja (kliknij w godzinę, aby dokonać zmiany) |            |       |       |       |       |
|----------------------------------------------------------------------------------------------------|----------------|---------------------------------|------|------|------------------------------------------------|------------|-------|-------|-------|-------|
| Nr                                                                                                    | Imie           | <b>Nazwisko</b>                 | 8:00 | 9:00 | 10:00                                          | 11:00      | 12:00 | 13:00 | 14:00 | 15:00 |
|                                                                                                    | Marta          | Czaja                           | nb   |      |                                                |            |       |       |       |       |
| $\overline{2}$                                                                                          | Zbyszek        | Krykowiak                       | sp   | sp   |                                                |            |       |       |       |       |
| 3                                                                                                    | <b>Zuzanna</b> | Mankała                         | ob   | nb   | Kliknij, aby edytować/dodać                    | frekwencję |       |       |       |       |
| 4                                                                                                    | Michał         | Siemieniuk                      | ob   | ob   |                                                |            |       |       |       |       |
| Oznaczenia:<br>ob - obecny<br>nb - nieobecny<br>sp - spóźniony<br>z - zwolniony<br>u - usprawiedliwiony |                | Wyjaśnienie oznaczeń<br>symboli |      |      |                                                |            |       |       |       |       |

Rysunek 3.6: *Źródło: [scuela. pl/ nauczyciel/ WyswietlFrekw. php?](scuela.pl/nauczyciel/WyswietlFrekw.php?wybklasa=5&klas=5&calend=2018-03-28) [wybklasa= 5& klas= 5& calend= 2018-03-28](scuela.pl/nauczyciel/WyswietlFrekw.php?wybklasa=5&klas=5&calend=2018-03-28)*

#### **Sprawdzenie frekwencji**

Weryfikacja obecności odbywa się po kliknięciu w odnośnik wskazujący godzinę lekcyjną, tak jak to reprezentuje zdjęcie (Rysunek 3.7). Pojawia się panel, w którym nauczyciel zaznacza rodzaj frekwencji za pomocą pięciu pól wyboru: obecny, nieobecny, spóźniony, zwolniony oraz usprawiedliwiony. System zakłada, że każdy z uczniów znajduje się na zajęciach, zatem domyślnie wszystkie rekordy są ustawione na wartość *Obecny*. Chcąc zapisać zmiany, nauczyciel powinien wybrać przycisk *Zatwierdź*.

Z tego poziomu użytkownik ma również możliwość edycji lub dodania frekwencji na inny dzień, godzinę czy dla innej klasy poprzez zaznaczenie odpowiednich opcji, znajdujących się w górnej części strony i kliknięcie przycisku *Sprawdź obecność*.

<span id="page-12-0"></span>

| Nr | Imie    | Nazwisko   | Obecny | Nieobecny | Spóźniony  | Zwolniony   | <b>Usprawiedliwiony</b> |
|----|---------|------------|--------|-----------|------------|-------------|-------------------------|
|    | Marta   | Czaja      |        | 0         |            |             |                         |
| 2  | Zbyszek | Krykowiak  |        |           | o          | Pola wyboru |                         |
| 3  | Zuzanna | Mankała    | O      |           |            |             |                         |
| 4  | Michał  | Siemieniuk | O      | $\bullet$ | $\bigcirc$ | $\bigcirc$  |                         |

Rysunek 3.7: *Źródło: [scuela. pl/ nauczyciel/ SprawdzFrekwencje. php?](scuela.pl/nauczyciel/SprawdzFrekwencje.php? wybklasa=5&godzina=10:00&calend=2018-03-28) [wybklasa= 5& godzina= 10: 00& calend= 2018-03-28](scuela.pl/nauczyciel/SprawdzFrekwencje.php? wybklasa=5&godzina=10:00&calend=2018-03-28)*

#### <span id="page-12-1"></span>**3.2.3 Oceny**

<span id="page-12-2"></span>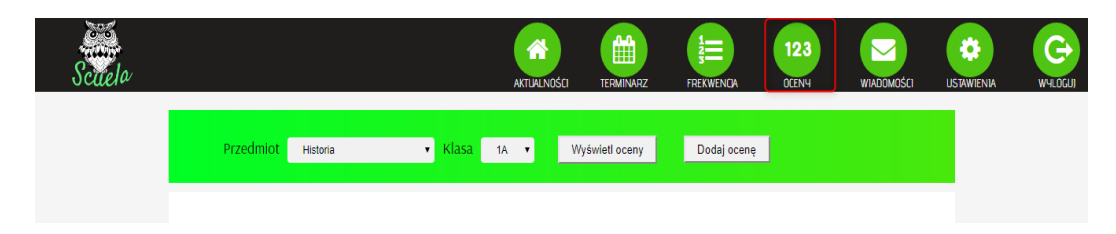

Rysunek 3.8: *Źródło: [scuela. pl/ nauczyciel/ WyswietlOceny. php](scuela.pl/nauczyciel/WyswietlOceny.php)*

Zakładka *Oceny* pozwala na dodanie oraz wyświetlenie ocen cząstkowych poszczególnych uczniów. Kwestia ilości ocen pozostawiona jest dla nauczyciela, system nie narzuca w tym przypadku limitu. Nauczyciel ma prawo wglądu do ocen wszystkich klas z każdego przedmiotu, jest jednak zobligowany do wprowadzania stopni tylko z prowadzonych przez siebie zajęć. System pamięta autora każdego wpisu.

#### **Dodanie ocen**

Ocenianie uczniów odbywa się poprzez wybranie przedmiotu oraz klasy, dla której mają być wprowadzone konkretne stopnie, a następnie kliknięcie w przycisk *Dodaj Ocenę*. Pojawia się lista uczniów. To właśnie tutaj należy wybrać odpowiednią ocenę dla każdej z osób, za pomocą list rozwijanych. Prowadzący musi pamiętać, że przed kliknięciem w przycisk *Akceptuj*, powinien wybrać kategorię oraz wagę wpisywanych stopni.

Chcąc dodać ocenę tylko dla wybranych osób, należy wskazać stopnie tylko w tych polach, w których znajdują się szukani uczniowie. Reszta pól powinna pozostać pusta.

<span id="page-13-0"></span>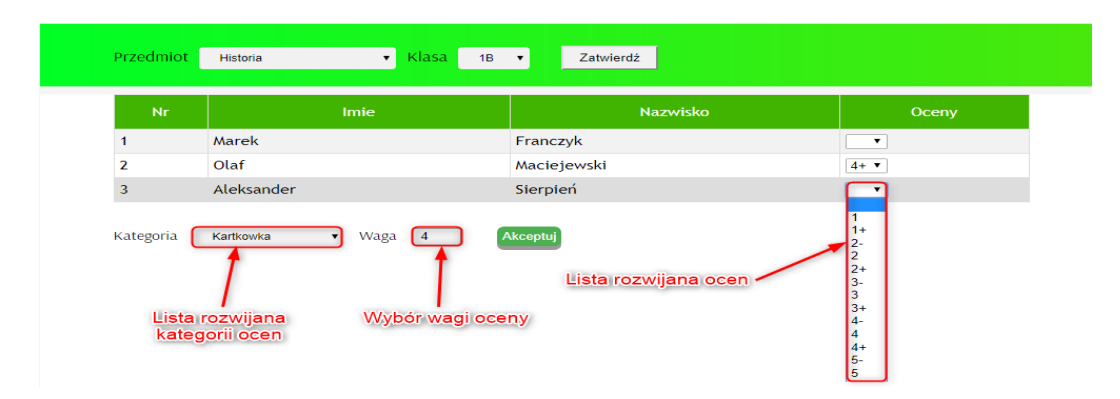

Rysunek 3.9: *Źródło: [scuela. pl/ nauczyciel/ WprowadzOcene. php?](scuela.pl/nauczyciel/WprowadzOcene.php?wybprzed=1&wybklasa=4) [wybprzed= 1& wybklasa= 4](scuela.pl/nauczyciel/WprowadzOcene.php?wybprzed=1&wybklasa=4)*

#### **Wyświetlenie ocen**

<span id="page-13-1"></span>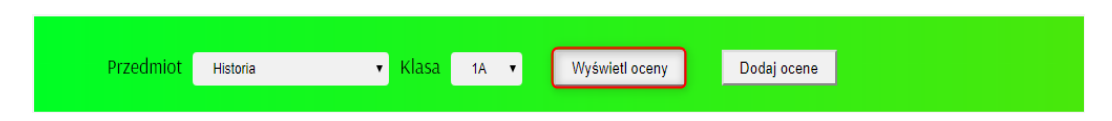

Rysunek 3.10: *Źródło: [scuela. pl/ nauczyciel/ WyswietlOceny. php](scuela.pl/nauczyciel/WyswietlOceny.php)*

Podgląd stopni możliwy jest po wybraniu przedmiotu oraz klasy znajdujących się w panelu *Oceny*, następnie kliknięciu w odnośnik *Wyświetl oceny*.

Stopnie prezentowane są z uwzględnieniem plusów i minusów. Po najechaniu

kursorem myszy na odpowiednią ocenę, wyświetla się powiadomienie z informacją o wadze oraz o tym, czego dotyczy przypadający na daną pozycję stopień. W ostatniej kolumnie system na bieżąco wylicza średnią ważoną dla wszystkich ocen cząstkowych (Rysunek 3.11).

<span id="page-14-0"></span>

| Przedmiot | Historia<br>▼ | Klasa<br>1B<br><b>VA</b> | Wyświetl oceny               | Dodaj ocene  |
|-----------|---------------|--------------------------|------------------------------|--------------|
| <b>Nr</b> | <b>Imie</b>   | <b>Nazwisko</b>          | <b>TIPOLIV</b><br>Sprawdzian | Średnia ocen |
|           | Marek         | Franczyk                 | Waga: 5                      | 3.13         |
| 2         | Olaf          | Maciejewski              | $4+4-$                       | 4.13         |
| 3         | Aleksander    | Sierpien                 | $5 - 5 -$                    | 4.75         |

Rysunek 3.11: *Źródło: [scuela. pl/ nauczyciel/ WyswietlOcene. php](scuela.pl/nauczyciel/WyswietlOcene.php)*

### <span id="page-14-1"></span>**3.3 Panel ucznia**

Kolejnym użytkownikiem systemu *Scuela* jest uczeń. Dzięki poprawnie zweryfikowanym danym podczas logowania, uprawniony jest on do przeglądania swojego planu zajęć, ocen oraz frekwencji. Takie rozwiązanie pozwala na większą kontrolę i sprawniejszą weryfikację stopni, obecności oraz terminarza w każdym miejscu i o każdej porze.

<span id="page-14-2"></span>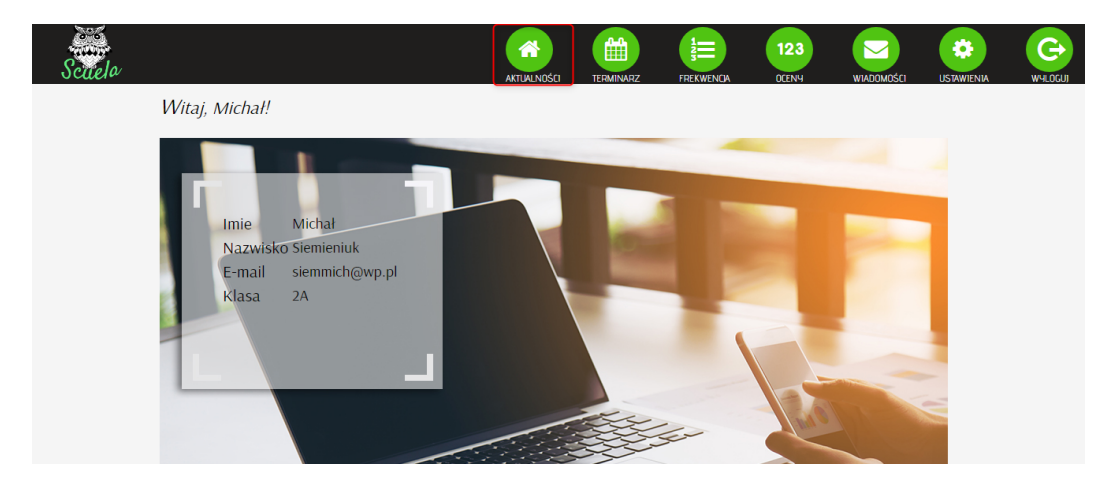

Rysunek 3.12: *Źródło: [scuela. pl/ uczen/ TerminarzUczen. php](scuela.pl/uczen/TerminarzUczen.php)*

#### <span id="page-15-0"></span>**3.3.1 Terminarz**

Terminarz jest funkcją umożliwiającą uczniowi podgląd tygodniowego planu zajęć oraz wszelkich jego modyfikacji (Rysunek 3.13). Zalecane jest, aby użytkownik sprawdzał plan na bieżąco, gdyż każde zmiany system niezwłocznie wprowadza do witryny.

W nagłówkach kolumn umieszczone zostały dni tygodnia, natomiast nagłówki wierszy to kolejne godziny zajęć. W każdym z pól znajduje się nazwa przedmiotu oraz numer sali, w której dane zajęcia się odbędą.

<span id="page-15-2"></span>

|       | Poniedziałek                  | <b>Wtorek</b>         | Środa                    | Czwartek        | Piątek           | Sobota | Niedziela |                     |
|-------|-------------------------------|-----------------------|--------------------------|-----------------|------------------|--------|-----------|---------------------|
| 8:00  | Wiedza o społeczeństwie<br>13 | Religia/Etyka         | w-f<br>80                |                 | Matematyka<br>14 |        |           | Marzec, 2018        |
| 9:00  | Fizyka<br>12                  | Religia/Etyka<br>o    | Biologia<br>8            | Język polski    | Matematyka<br>14 |        |           |                     |
| 10:00 | Chemia<br>7                   |                       | Fizyka<br>$\overline{2}$ | Język polski    | Język angielski  |        |           |                     |
| 11:00 | Język angielski               | Biologia<br>я         | Chemia                   | Geografia<br>19 | Geografia<br>κ   |        |           |                     |
| 12:00 | Język angielski               | Język niemiecki<br>11 |                          | w-f<br>80       |                  |        |           | 00:30:14            |
| 13:00 | Informatyka<br>6              | Język angielski<br>14 |                          |                 |                  |        |           | Sobota<br>24 Marzec |
| 14:00 | Język polski<br>17            |                       |                          |                 |                  |        |           |                     |
| 15:00 |                               |                       |                          |                 |                  |        |           | ×                   |

Rysunek 3.13: *Źródło: [scuela. pl/ uczen/ TerminarzUczen. php](scuela.pl/uczen/TerminarzUczen.php)*

#### <span id="page-15-1"></span>**3.3.2 Oceny**

<span id="page-15-3"></span>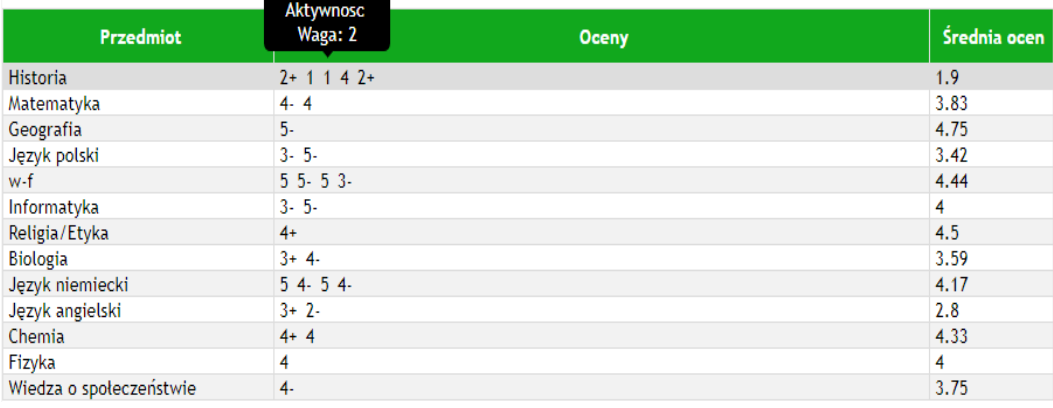

#### Rysunek 3.14: *Źródło: [scuela. pl/ uczen/ OcenyUczen. php](scuela.pl/uczen/OcenyUczen.php)*

Na zdjęciu (Rysunek 3.14) znajdują się oceny cząstkowe uzyskane przez ucznia z poszczególnych zajęć edukacyjnych. Po najechaniu kursorem myszy na jedną z nich pojawia się informacja o tym, czego dotyczy dany stopień oraz jaka jest jego waga. W kolumnie obok system automatycznie oblicza średnią ważoną ocen, tak aby uczeń mógł na bieżąco kontrolować stan swoich stopni.

#### <span id="page-16-0"></span>**3.3.3 Frekwencja**

Widok listy uczęszczania został zaprezentowany na obrazku (Rysunek 3.15). W tabeli znajdują się daty oraz godziny lekcyjne, na których aktualnie zalogowany uczeń był: nieobecny, zwolniony, spóźniony bądź usprawiedliwiony.

<span id="page-16-2"></span>

| <b>Data</b> | godzina | Rodzaj           |
|-------------|---------|------------------|
| 2018-03-06  | 11:00   | zwolniony        |
| 2018-03-06  | 14:00   | nieobecny        |
| 2018-03-05  | 10:00   | spozniony        |
| 2018-03-13  | 11:00   | usprawiedliwiony |

Rysunek 3.15: *Źródło: [scuela. pl/ uczen/ FrekwencjaUczen. php](scuela.pl/uczen/FrekwencjaUczen.php)*

### <span id="page-16-1"></span>**3.4 Panel rodzica**

Konto rodzica upoważnione zostało do przeglądania ocen, frekwencji oraz planu zajęć swojego dziecka.

Zdjęcie prezentuje panel tuż po zalogowaniu opiekuna (Rysunek 3.16). Aplikacja uwzględnia fakt, iż dana osoba może posiadać więcej niż jedno dziecko, dlatego na początek wyświetla listę wyboru uczniów.

<span id="page-16-3"></span>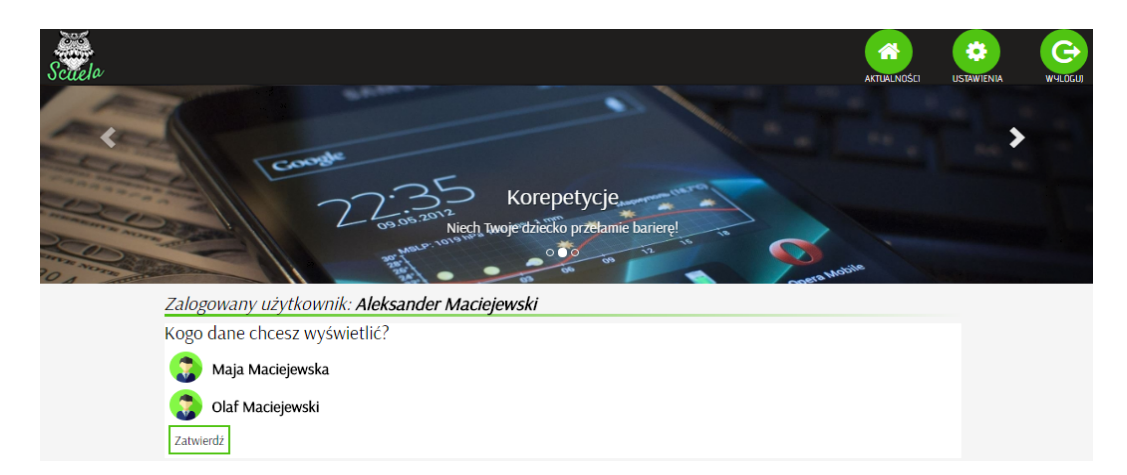

Rysunek 3.16: *Źródło: [scuela. pl/ rodzic/ WyborDziecka. php](scuela.pl/rodzic/WyborDziecka.php)*

#### <span id="page-17-0"></span>**3.4.1 Terminarz**

Pozycja terminarz pozwala na dostęp do planu zajęć dziecka (Rysunek 3.17). Funkcja ta wygląda identycznie jak w panelu ucznia.

W na główkach kolumn znajdują się dni tygodnia, natomiast nagłówki wierszy to kolejne godziny lekcyjne. Poszczególne pola zawierają nazwy przedmiotów i numery sal w których odbywają się zajęcia.

<span id="page-17-2"></span>

|       | Poniedziałek          | <b>Wtorek</b>                  | Środa           | Czwartek               | Piątek                       | Sobota | Niedziela |                     |
|-------|-----------------------|--------------------------------|-----------------|------------------------|------------------------------|--------|-----------|---------------------|
| 8:00  | Religia/Etyka         | Język polski<br>17             |                 | Język angielski<br>15. | Biologia<br>21               |        |           | Marzec, 2018        |
| 9:00  | <b>Historia</b>       | Matematyka<br>9                | w-f<br>4        | Jezyk angielski<br>15  | Fizyka<br>14                 |        |           |                     |
| 10:00 |                       | Biologia<br>10                 | <b>Biologia</b> | Informatyka<br>5       | Wiedza o społeczeństwie<br>8 |        |           |                     |
| 11:00 | w-f<br>$\overline{2}$ | Chemia<br>11                   | Geografia<br>8  | <b>Historia</b>        | Język niemiecki              |        |           |                     |
| 12:00 | w-f<br>$\overline{2}$ |                                | Chemia<br>12    | Matematyka             |                              |        |           | 02:30:22            |
| 13:00 | Jezyk niemiecki<br>13 |                                |                 | Religia/Etyka<br>24    |                              |        |           | Sobota<br>24 Marzec |
| 14:00 |                       | Język polski<br>12             |                 |                        |                              |        |           |                     |
| 15:00 | <b>Historia</b><br>3  | Język polski<br>$\overline{ }$ |                 |                        |                              |        |           | ٠                   |

Rysunek 3.17: *Źródło: [scuela. pl/ rodzic/ TerminarzRodzic. php](scuela.pl/rodzic/TerminarzRodzic.php)*

#### <span id="page-17-1"></span>**3.4.2 Oceny**

Zakładka *Oceny* umożliwia rodzicom, podgląd wszystkich stopni z każdego z przedmiotów na które uczęszcza ich dziecko. Wszelkie zmiany dokonywane przez nauczycieli, wprowadzane są na bieżąco. Po najechaniu na konkretną ocenę, rodzic może sprawdzić czego dotyczy dany stopień oraz za co został wystawiony. Ma on również możliwość sprawdzenia średniej, a na jej podstawie sugerowanej końcowej oceny z przedmiotu (Rysunek 3.18).

<span id="page-17-3"></span>

| <b>Przedmiot</b>                                |              | <b>Oceny</b> | <b>Srednia ocen</b> |
|-------------------------------------------------|--------------|--------------|---------------------|
| Historia                                        | Praca domowa |              | 4.2                 |
| Matematyka                                      | Waga: 3      |              |                     |
| Geografia                                       |              |              | 3.95                |
| Język polski                                    | 4-1          |              | 3.06                |
| w-f                                             | $55 - 4 + 5$ |              | 4.78                |
| $\mathcal{L} = \mathcal{L}$<br>$\sim$ 100 $\pm$ |              |              | $\sim$ $\sim$       |

Rysunek 3.18: *Źródło: [scuela. pl/ rodzic/ OcenyRodzic. php](scuela.pl/rodzic/OcenyRodzic.php)*

#### <span id="page-18-0"></span>**3.4.3 Frekwencja**

Ostatnią, a zarazem jedną z najważniejszych opcji, do której rodzic ma wgląd jest frekwencja. To właśnie tutaj może on zweryfikować obecność swojego dziecka na zajęciach. Tabela zawiera daty, godziny oraz rodzaj nieobecności (nieobecny, spóźniony, zwolniony oraz usprawiedliwiony). Dzięki takiemu rozwiązaniu, możliwe jest usprawiedliwianie każdego typu frekwencji, wówczas wpis taki jak: nieobecny lub spóźniony zostaje zamieniony na: zwolniony bądź usprawiedliwiony w zależności od okoliczności.

<span id="page-18-3"></span>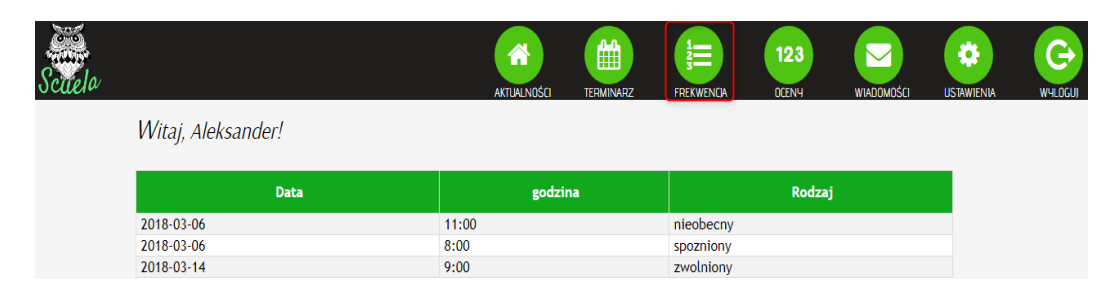

Rysunek 3.19: *Źródło: [scuela. pl/ rodzic/ FrekwencjaRodzic. php](scuela.pl/rodzic/FrekwencjaRodzic.php)*

### <span id="page-18-1"></span>**3.5 Panel administratora**

<span id="page-18-4"></span>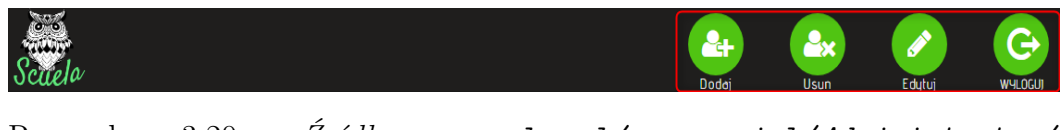

Rysunek 3.20: *Źródło: [scuela. pl/ nauczyciel/ Administrator/](scuela.pl/nauczyciel/Administrator/ GlownaAdmin.php) [GlownaAdmin. php](scuela.pl/nauczyciel/Administrator/ GlownaAdmin.php)*

Administrator systemu jest jedynym upoważnionym użytkownikiem mającym prawo do dodawania, edytowania oraz usuwania osób z bazy. To właśnie on jest odpowiedzialny za nadawanie początkowych haseł nauczycielom, uczniom oraz rodzicom, zatem jego głównym zadaniem jest przydzielanie kont uczestnikom aplikacji.

#### <span id="page-18-2"></span>**3.5.1 Dodanie nowego użytkownika**

Funkcja dodawania nowego użytkownika w zależności od typu konta odbywa się w następujący sposób (Rysunek 3.21):

• Dla **ucznia** – należy sprawdzić czy zakładka *Uczeń* jest podświetlona na zielono, jeżeli nie wystarczy w nią kliknąć. Kolejne kroki to wypełnianie pól formularza i ich zatwierdzenie przyciskiem *Akceptuj*. Po tej operacji zostanie wyświetlone podsumowanie wprowadzonych danych (bez hasła).

• Dla **nauczyciela** oraz **rodzica** - procedura wygląda identycznie z wyjątkiem odpowiednio podświetlanego nagłówka.

<span id="page-19-1"></span>

|                         | Dodawanie nowego użytkownika |                                         |               |
|-------------------------|------------------------------|-----------------------------------------|---------------|
|                         | Uczen,                       | Nauczyciel                              | <b>Rodzic</b> |
|                         |                              |                                         |               |
| Dodawanie nowego ucznia |                              | <b>Kilknij, eby zmienić</b><br>zakładkę |               |
| Login                   | Login                        |                                         |               |
| Hasło                   | Haslo                        |                                         |               |
| Powtórz hasło           | Powtórz haslo                |                                         |               |
| <b>Imie</b>             | Twoje imie                   |                                         |               |
| Nazwisko                | Twoje nazwisko               |                                         |               |
| Klasa                   | <b>1A</b>                    |                                         |               |
| Rodzic 1                | Julia Bąk   Login: julkar    |                                         |               |
| Rodzic 2                |                              |                                         | ▼             |
| E-mail                  | Twój e-mail                  |                                         |               |
|                         |                              | 15000                                   | Akceptuj      |

Rysunek 3.21: *Źródło: [scuela. pl/ nauczyciel/ Administrator/](scuela.pl/nauczyciel/Administrator/ DodajUzytAdmin.php) [DodajUzytAdmin. php](scuela.pl/nauczyciel/Administrator/ DodajUzytAdmin.php)*

#### <span id="page-19-0"></span>**3.5.2 Edycja użytkownika**

Funkcja edycji wygląda podobnie jak w przypadku dodawania nowego użytkownika, z kilkoma wyjątkami (Rysunek 3.22).

- Dla **ucznia** należy wybrać klasę, do której uczęszcza szukana osoba, zatwierdzając przyciskiem *Pokaż*. Po wyświetleniu listy osób znajdujących się w zaznaczonej klasie, wystarczy wybrać pozycję, na której jest uczeń i kliknąć *Pokaż*. Ostatnim krokiem jest modyfikacja widocznych danych. Gdy administrator zaakceptuje zmiany, system wyświetli dane po edycji.
- W przypadku **nauczyciela** i **rodzica** zostaje wyświetlona lista (osobna dla każdej z grup) na której należy znaleźć szukaną osobę, a następnie zaakceptować wybór przyciskiem *Pokaż*. Następnie pojawia się formularz z aktualnymi informacjami o wybranym nauczycielu bądź rodzicu. To właśnie tutaj administrator wprowadza modyfikację. Fazą końcową edycji jest podsumowanie zmienionych danych.

Uwaga, jeśli użytkownik zapomni hasła, administrator może je usunąć i utworzyć nowe, umożliwiając danej osobie ponowny dostęp do aplikacji. Ze względu na ochronę danych osobowych, hasła są szyfrowane, tak aby zapewnić bezpieczeństwo przechowywanym informacjom w bazie.

<span id="page-20-1"></span>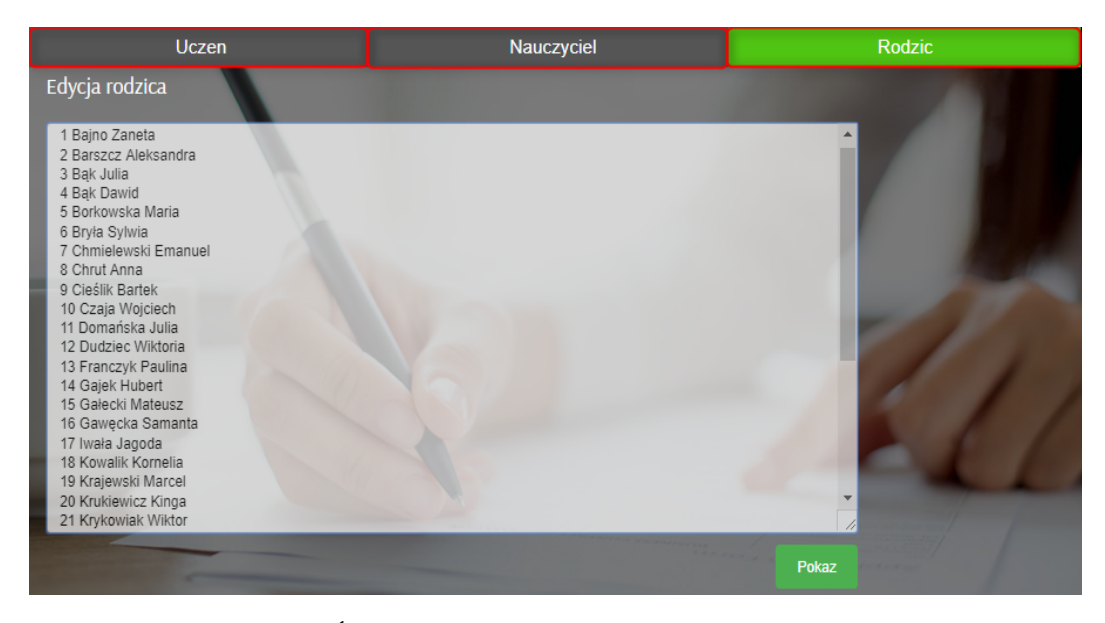

Rysunek 3.22: *Źródło: [scuela. pl/ nauczyciel/ Administrator/](scuela.pl/nauczyciel/Administrator/ Wyswietl.php?wybklasa=3) [Wyswietl. php? wybklasa= 3](scuela.pl/nauczyciel/Administrator/ Wyswietl.php?wybklasa=3)*

#### <span id="page-20-0"></span>**3.5.3 Usunięcie użytkownika**

Administrator to jedyna osoba, która jest upoważniona do usuwania użytkowników z bazy.

Sam proces jest bardzo łatwy (Rysunek 3.23). Panel wyboru grupy (w której skład wchodzi uczeń, nauczyciel oraz rodzic) jest identyczny jak w sytuacji dodawania bądź edycji osób w systemie. W zależności od typu grupy należy:

- Dla **ucznia** z listy rozwijanej należy kliknąć nazwę klasy, do której uczęszcza szukana osoba. Następnie w posortowanym alfabetycznie zbiorze wszystkich uczniów wchodzących w skład wskazanej klasy, należy zaznaczyć ją i proces usuwania zatwierdzić przyciskiem usuń.
- Dla **nauczyciela** oraz **rodzica** postępowanie wygląda tak samo z pominięciem kroku wyboru klasy.

<span id="page-21-0"></span>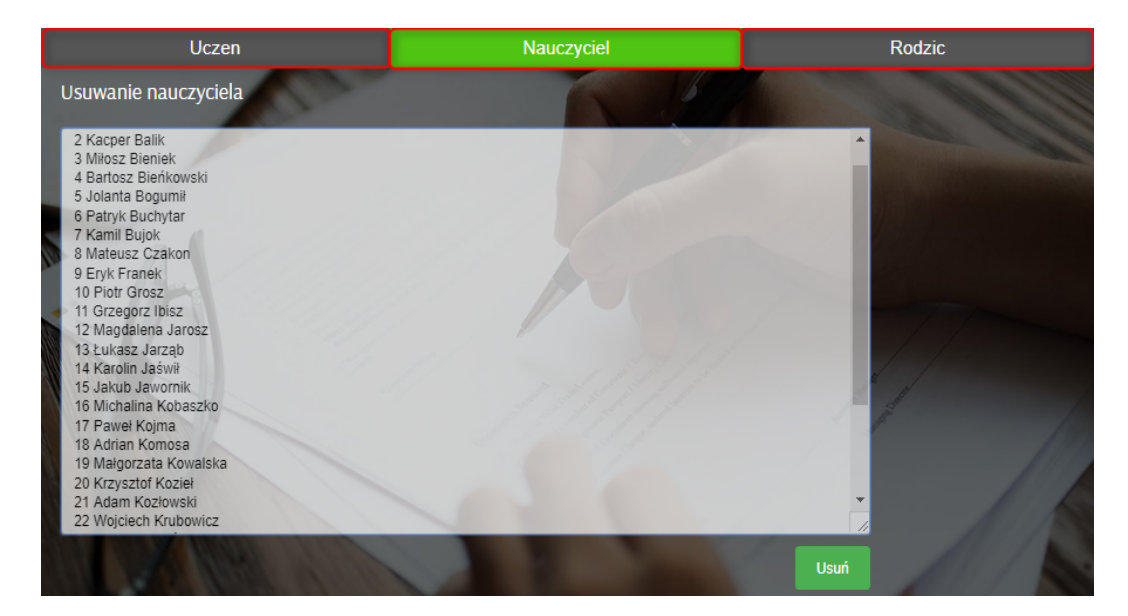

Rysunek 3.23: *Źródło: [scuela. pl/ nauczyciel/ Administrator/](scuela.pl/nauczyciel/Administrator/Wyswietl.php?wybklasa=3) [Wyswietl. php? wybklasa= 3](scuela.pl/nauczyciel/Administrator/Wyswietl.php?wybklasa=3)*

# <span id="page-22-0"></span>**Rozdział 4**

# **Projekt aplikacji**

### <span id="page-22-1"></span>**4.1 Schemat bazy danych**

<span id="page-22-3"></span>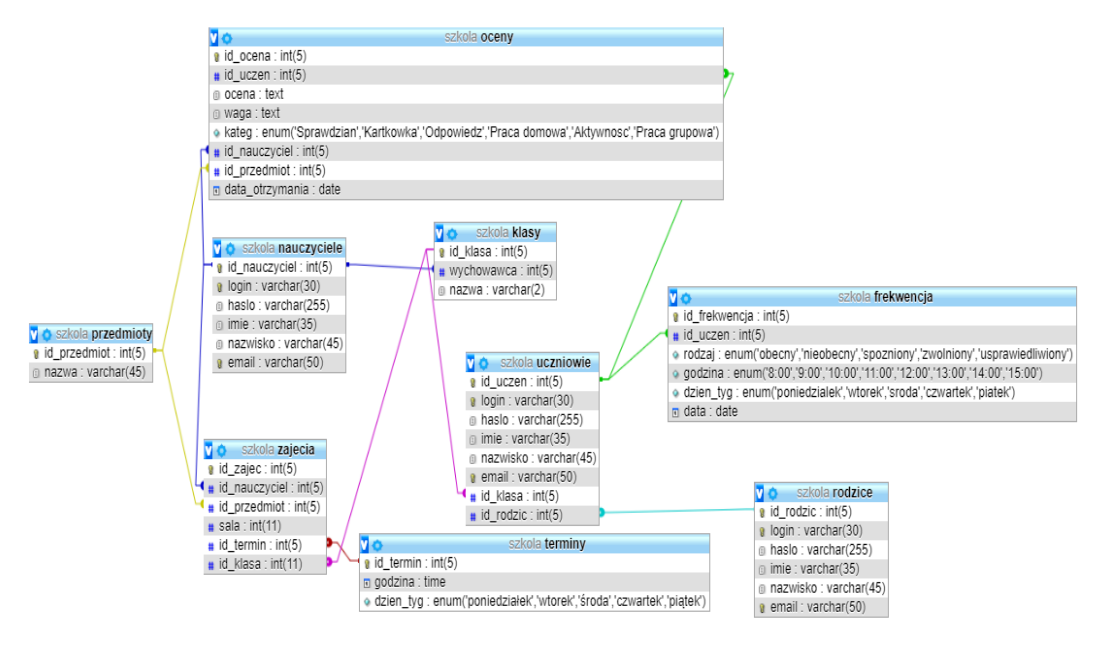

Rysunek 4.1: Schemat bazy danych *Scuela*

### <span id="page-22-2"></span>**4.2 Opis bazy danych**

Projekt przedstawia bazę danych szkoły (Rysunek 4.1). Zawiera ona informacje dotyczące uczniów, nauczycieli, rodziców oraz przypisanych im funkcjonalności: wprowadzanie/edytowanie/wyświetlanie wiadomości odnośnie ocen, frekwencji i terminarza. Baza składa się z 9 tabel.

Pozwala ona na dostęp do informacji o m.in:

- danych osobowych oraz danych do logowania użytkowników systemu tj. uczniowie, nauczyciele, rodzice (login, imię, nazwisko, e-mail itd.)
- listy dostępnych przedmiotów,
- uczniów przypisanych do każdej z klas oraz ich wychowawców,
- terminów zaplanowanych zajęć,
- rodzaju frekwencji, a także godzin usprawiedliwionych.

Objaśnienie tabel:

- **Przedmioty** tabela zawiera informacje o nazwie przedmiotu, przykładowo matematyka, fizyka itp.
- **Oceny** tabela zawiera informacje o ocenach, które otrzymały konkretne osoby, wagi tych stopni, ich kategorie, dane osobowe nauczyciela, który je dodał oraz przedmiot, do którego zostały przypisane.
- **Nauczyciele** tabela zawiera dane osobowe oraz dane do logowania kadry nauczycielskiej w systemie.
- **Zajęcia** tabela zawiera ogólne informacje dotyczące zajęć, w tym dane osobowe nauczycieli, którzy je prowadzą, przedmiot, numer sali oraz termin, w którym się one odbędą.
- **Klasy** tabela zawiera nazwy wszystkich klas oraz ich wychowawców.
- **Uczniowie** tabela zawiera dane osobowe oraz dane do logowania uczniów w systemie, a także klasy, do których należy poszczególna osoba wraz z przypisanym do niej rodzicem.
- **Terminy** tabela zawiera informacje dotyczące terminarza, czyli dniach tygodnia oraz godzinach zajęć jakie się odbywają danego dnia.
- **Frekwencja** tabela zawiera informacje o rodzaju frekwencji (obecny, nieobecny, zwolniony, spóźniony, usprawiedliwiony), daty, godziny lekcyjnej oraz ucznia, którego to dotyczy.
- **Rodzice** tabela zawiera dane osobowe oraz dane do logowania rodziców w systemie.

### <span id="page-24-0"></span>**4.3 Opis wybranych fragmentów kodu**

#### **Średnia ważona ocen**

<?php

```
$sql = " SELECT id_uczen, imie, nazwisko FROM uczniowie
WHERE id_klasa = '".$q."' order by nazwisko";
$result = mysqli_query($conn, $sql);
$tab_oc = array("1" => "1","1.5" => "1+","1.75" => "2-",
"2" => "2","2.5" => "2+","2.75" => "3-","3" => "3",
"3.5" => "3+","3.75" => "4-","4" => "4","4.5" => "4+",
"4.75" => "5-", "5" => "5");
$nr = 1:
if (mysqli_num_rows($result) > 0)
{
    echo '<table id="obecnosc">
    <tr>
    <th>Nr</th>
    <th>Imie</th>
    <th>Nazwisko</th>
    <th>Oceny</th>
    <th id="lastcolumn">Średnia ocen</th>
    \langle/tr>':
while($row = mysqli_fetch_assoc($result)) {
$kto = $row["id_uczen"]. "<br>
'';
    $sql_o = "SELECT ocena, waga, kateg FROM oceny
    WHERE id_uczen='".$kto."' AND id_przedmiot='".$p."' ";
    $result_o = mysqli_query($conn, $sql_o);
    $sql_w = "SELECT count(ocena) as total, waga FROM oceny
    WHERE id_uczen='".$kto."' AND id_przedmiot='".$p."'
    GROUP BY waga";
    $result_w = mysqli_query($conn, $sql_w);
        echo
        ' <tr>
        <br><td>'</math>.<math>snr</math>. <math>'</math><td>td><td>' . $row["imie"]. '</td>
        <td>' . $row["nazwisko"].'</td>
        <td>':
```

```
$liczba = 0:
$srednia = 0;
$ile = 0;$under = 0;while ($row_o = mysqli_fetch_assoc($result_o)){
     $wg = $row_0['waga'];
     $oc = $row_o['ocena'];
     $kat = $row_o['kateg"];
     echo '<div class="tooltip"> '.$tab_oc[$oc]." ";
     echo '<span class="tooltiptext">'.$kat.' <br>
     Waga: '.$wg.'</span>';
     echo '</div>';
     $g = floatval($oc);$liczba = ($g * $wg) + $liczba;$ile++;}
echo '</td>';
echo '<td>';
while ($row_w = mysqli_fetch_assoc($result_w)){
    $ile_ow = $row_w['total"];
    $mian = $row_w['waga'] * $ile_ow;$waga\_ocen = $ile\_ow * $row_w['waga'];
    $under += $waga_ocen;
}
    if($ile!=0){
    $srednia = $liczba / $under;
    echo round($srednia, 2);
    }
    '\times/td>':
echo '</tr>';
$nr++;
}
```
Zaprezentowany kod przedstawia sposób wyświetlania ocen. Ważna rolę pełni tutaj średnia ważona. Zastosowanie tej właśnie metody jest efektywniejszym i bardziej miarodajnym sposobem, pozwalającym wyznaczyć na podstawie ocen cząstkowych z poszczególnych przedmiotów, ocenę końcową.

Zmienna \$sql zawiera rzeczywiste zapytanie SQL. Zapytanie to, wyświetla ucznia, imię oraz nazwisko z tabeli uczniowie, gdzie parametr id\_klasa jest równy zmiennej \$q (zmienna \$q pobiera informacje z pola wyboru klasy). Utworzona tablica asocjacyjna, pozwala na wyświetlenie ocen w wersji zawierającej plusy i minusy np. 3+, 5-. Jeżeli zapytanie jest prawdziwe, zostaje stworzona tabela z nagłówkami prezentującymi numer porządkowy, imię, nazwisko, ocenę oraz średnią ocen. Pierwsza pętla while pokazuje jedynie imiona oraz nazwiska osób znajdujących się w wybranej klasie. Następna pętla wyświetla listę ocen, to właśnie ona odpowiada za reprezentowanie informacji odnośnie wagi oraz kategorii po najechaniu kursorem na wybraną ocenę. Tutaj też, zmienna \$liczba przechowuje sumę wszystkich ocen danego ucznia z jednego przedmiotu z uwzględnieniem wag. Zadaniem ostatniej pętli jest wyświetlenie średniej dla każdej osoby na liście.

#### **Wstawianie informacji o frekwencji do bazy danych**

```
<?php
if ($db_lnk = mysqli_connect('localhost','cimochowski-web',
'1234567890','cimochowski-scuela')){
$q = $CET['klasa'];
$data = $GET['caled"];
$godz = $_{GET}['godzina'];
$sql = "SELECT id_uczen, imie, nazwisko FROM uczniowie
WHERE id_klasa = '''.\q."' order by nazwisko";
$result = mysgli_query($db_lnk, $sgl);$e= mysqli_num_rows($result);
echo 'Ilosc uczniow: '.$e.' <br>';
if ($e > 0){
    while($row = mysqli_fetch_assoc($result))
    {
        $r=$row["id_uczen"];
        if(isset($_GET['submit'])){
                $rodz = $CET[$r];$query = "INSERT INTO frekwencja (id_uczen, rodzaj,
        godzina, data) VALUES('".$r."','".$rodz."','".$godz."',
        '".$data."')";
        mysqli_query($db_lnk, $query);
```

```
}
}
mysqli_close($db_lnk);
}
else
{
 echo 'Wystąpił błąd podczas próby połączenia z serwerem MySQL.';
}
header('Location:WyswietlFrekw.php?wybklasa='.$q.
'&calend='.$data.'');
?>
```
Kolejny fragment kodu prezentuje wprowadzanie wybranych informacji do bazy danych, w tym przypadku jest to frekwencja. Po pomyślnym połączeniu z bazą cimochowski-scuela oraz pobraniu klasy, daty i godziny z formularza znajdującego się w pliku: *SprawdzFrekwencje.php*, zostaje sprawdzone zapytanie. Zapytanie to (o ile jest spełnione), wybiera osoby tylko ze wskazanej klasy, a następnie dla każdego z uczniów wpisuje do tabeli frekwencja rodzaj, godzinę oraz datę frekwencji.

#### **Terminarz**

```
<?php
require_once "../connect.php";
$conn = mysqli_connect($host, $db_user, $db_password, $db_name);
  if (!$conn){
            die("Connection failed:". mysqli_connect_error());}
mysqli_set_charset($conn,"utf8");
$k1 = $_SESSION['id_klasa'];
$sql = 'SELECT nazwa, id_termin, sala FROM zajecia z JOIN
przedmioty p ON z.id_przedmiot=p.id_przedmiot WHERE
z.id_klasa='.$kl;
$result = mysgli_query($conn, $sgl);if(mysqli_num_rows($result)>0){
   while($row=mysqli_fetch_assoc($result)){
echo'<script>przed("'.$row["id_termin"].'","'.$row["nazwa"].'",
"'.$row["sala"].'");</script>';
                 }}
\text{8}dzien = date('d');
\text{8dzien_tyg} = \text{date('l');}$miesiac = date('n');
```

```
$rok = date('Y');
$goodz = date("H:i");
$miesiac_pl = array(1 => 'Styczń', 'Luty', 'Marzec', 'Kwiecień',
'Maj', 'Czerwiec', 'Lipiec', 'Sierpień', 'Wrzesień',
'Październik', 'Listopad', 'Grudzień');
$dzien_tyg_pl = array('Monday' => 'Poniedziałek',
'Tuesday' => 'Wtorek', 'Wednesday' => 'Środa', 'Thursday' =>
'Czwartek', 'Friday' => 'Piątek', 'Saturday' => 'Sobota',
'Sunday' => 'Niedziela');
   echo '<p class="mies">'.$miesiac_pl[$miesiac].', <b>'.$rok.
   '</b></p>';
   echo '<p id="godz">'.$godz.'</p>';
   echo '<p class="dzien">'.$dzien_tyg_pl[$dzien_tyg].'</p>';
   echo '<p class="dzien" style="font-size:20px;
  margin-top:-26px; margin-left:20px;">'.$dzien." "
   .$miesiac_pl[$miesiac].'</p>';
?>
```
W prezentowanym kodzie został przedstawiony plik *TerminarzUczen.php* za pomocą, którego wyświetlany jest terminarz na stronie internetowej elektronicznego dziennika *Scuela*. Standardowo na początku następuje połączenie z bazą danych. Kolejno sprawdzone zostaje zapytanie, które (o ile jest prawdziwe) wyświetla nazwę, identyfikator terminu oraz numer sali z tabeli zajęcia połączonej z tabelą przedmioty, gdzie parametr id\_klasa jest pobierany za pomocą zmiennej sesyjnej \$kl.

```
<script>
function przed(id, nazwa, sala)
    {
        document.getElementById(id).innerHTML='<p style=
        "text-align:center;">'+nazwa+'<br><p style=
        "font-size:10pt;text-align:center;">'+sala+'</p>';
    }
</script>
```
Za pomocą funkcji przed(id, nazwa, sala) zawartej w skrypcie, na stronie pojawia się nazwa przedmiotu oraz numer sali, umieszczone w odpowiedniej komórce. Na koniec przy użyciu tablic asocjacyjnych zostaje wyświetlona aktualna data, a skrypt zmienia godzinę na bieżąco.

### <span id="page-29-1"></span><span id="page-29-0"></span>**4.4 Grafika na stronie**

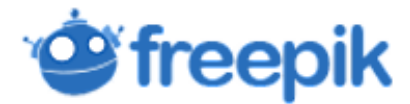

Rysunek 4.2: Logo *Freepik*

Wszystkie zdjęcia użyte podczas projektowania aplikacji zostały pobrane ze strony <freepik.com>. *Freepik* oferuje użytkownikom wysokiej jakości projekty graficzne: ekskluzywne ilustracje i zasoby graficzne starannie dobrane przez zespół projektantów, aby zapewnić użytkownikom doskonałą zawartość, która może być wykorzystywana zarówno w projektach osobistych, jak i komercyjnych [\[6\]](#page-32-5).

Większość zasobów dostępnych w *Freepik* może być wykorzystywana za darmo po udostępnieniu adresu strony. W aplikacji *Scuela* link umieszczony został w stopce. Ponadto, za niewielką opłatą, możliwe jest nabycie abonamentu premium, który pozwoli wykorzystać wszystkie obrazy i inne elementy bez żadnej akredytacji.

# <span id="page-30-0"></span>**Rozdział 5 Rozwój aplikacji**

Dziennik elektroniczny jest ogromnym narzędziem ułatwiającym przede wszystkim prowadzenie dokumentacji szkolnej, kontrolę ocen, frekwencji oraz planu zajęć. Jestem jednak świadoma, że zaprojektowana przeze mnie aplikacja zawiera jedynie podstawowe funkcjonalności, dlatego w przyszłości chciałabym ją udoskonalić m.in. o:

- możliwość wysyłania wiadomości do innych użytkowników w celu m.in. usprawiedliwiania nieobecności przez rodziców,
- możliwość zmiany wyglądu panelu użytkownika przez każdego z zalogowanych,
- możliwość zmiany hasła przez każdego z użytkowników,
- możliwość poprawiania ocen,
- wyświetlanie ocen z podziałem na semestry,
- wydruk ocen, planu zajęć, szablonów dokumentów,
- sugerowana ocena na koniec semestru/roku szkolnego,
- wykaz realizowanych tematów na każdych zajęciach,
- dodatkowe konta z odpowiednimi uprawnieniami dla dyrektora szkoły oraz sekretariatu,
- umieszczanie zaplanowanych sprawdzianów, kartkówek itp. w terminarzu przez nauczycieli,
- informacje na temat zastępstw i odwołanych zajęć.

# <span id="page-31-0"></span>**Podsumowanie**

Celem mojej pracy było stworzenie aplikacji internetowej, wspomagającej prowadzenie dziennika szkolnego.

W początkowych założeniach aplikacja miała pozwolić nauczycielowi wprowadzać oceny oraz frekwencję, umożliwić podgląd ocen rodzicom oraz uczniom, a także wyświetlać plan zajęć. Jednak w efekcie dodatkowo posiada ona m.in. panel administratora, który jako jedyny, uprawniony jest do zarządzania wszystkimi użytkownikami.

Wprowadzenie nowych funkcjonalności znacznie wzbogaciło projekt i ułatwiło obsługę aplikacji. Jednak przedstawione w rozdziale [5](#page-30-0) przykłady możliwości rozwoju aplikacji internetowej pokazują, że nie wyczerpuje ona w całości zagadnienia związanego z elektronicznym dziennikiem szkolnym, natomiast jest jego początkiem.

Praca nad projektem pozwoliła mi pogłębić umiejętności programowania w języku PHP, JavaScript, HTML oraz CSS, a także zdeterminowała chęć dalszego jej kontynuowania.

# <span id="page-32-0"></span>**Bibliografia**

- <span id="page-32-2"></span>[1] Bartosz Danowski, *Wstęp do HTML5 i CSS3.*, Helion, 2011.
- [2] Maria Chałon, *Systemy baz danych. Wprowadzenie.*, Oficyna Wydawnicza Politechniki Wrocławskiej, 2001.
- <span id="page-32-3"></span>[3] Michele Davis, Jon Phillips, *PHP i MySQL. Wprowadzenie.*, Wydanie II, Helion, 2008.
- [4] Steven M. Schafer, *HTML, XHTML i CSS. Biblia. Wiedza obiecana.*, Helion, 2011.
- <span id="page-32-4"></span>[5] Platforma oprogramowania Open Source *[sourceforge. net/ projects/](sourceforge.net/projects/filezilla) [filezilla](sourceforge.net/projects/filezilla)* , Dostęp (10.04.2018)
- <span id="page-32-5"></span>[6] Strona internetowa z grafiką, *freepik.com*, Dostęp (27.10.2017 -10.04.2018)
- [7] Strona internetowa do nauki m.in HTML, CSS, PHP, *[w3schools. com](w3schools.com)* , Dostęp (27.10.2017 - 10.04.2018)
- <span id="page-32-1"></span>[8] Strona internetowa - World Wide Web Consortium, *[w3. org/ TR/ html](w3.org/TR/html)* , Dostęp (10.04.2018)

# <span id="page-33-0"></span>**Spis rysunków**

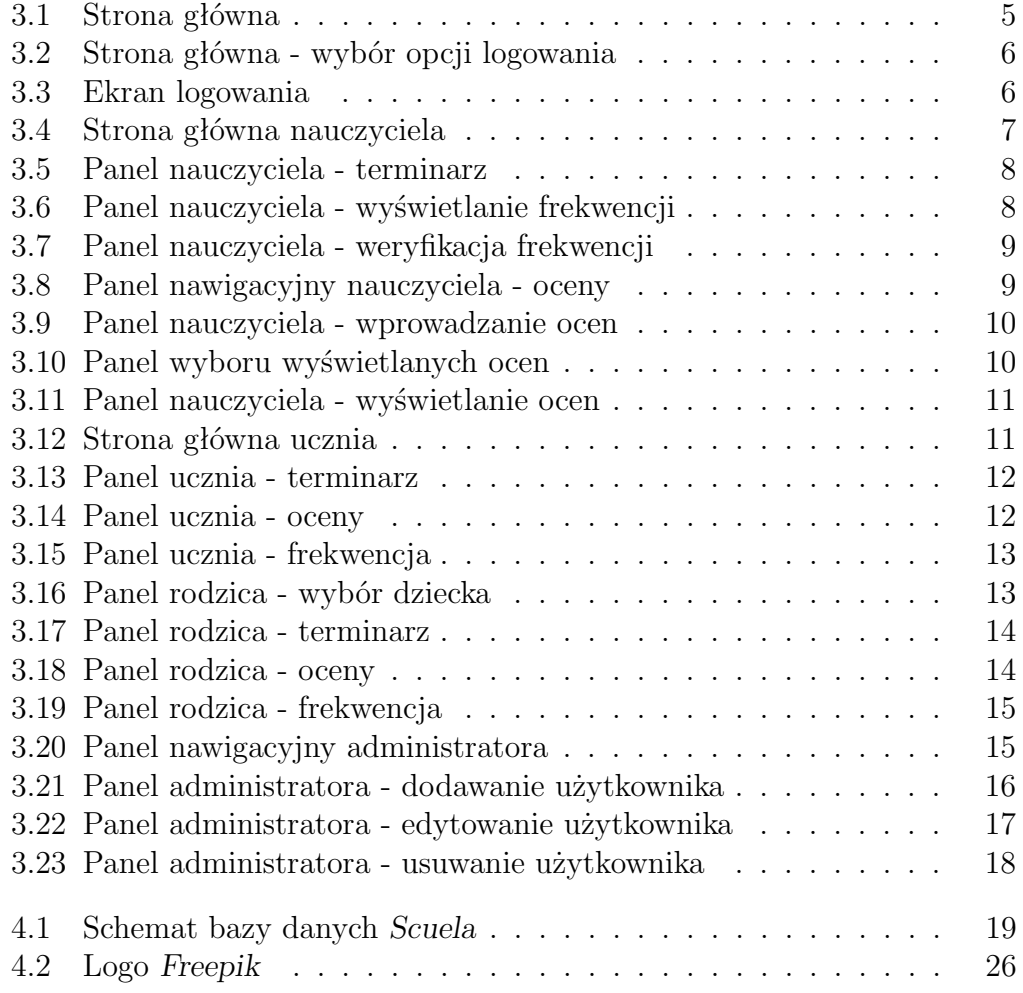